# แนวปฏิบัติที่ดีในการการใช้งานระบบบริหารการประชุมอิเล็กทรอนิกส์ (e-Meeting)

การใช้งานระบบบริหารการประชุมอิเล็กทรอนิกส์ (e-Meeting) สามารถอธิบายขั้นตอนการ ปฏิบัติงานได ดังนี้

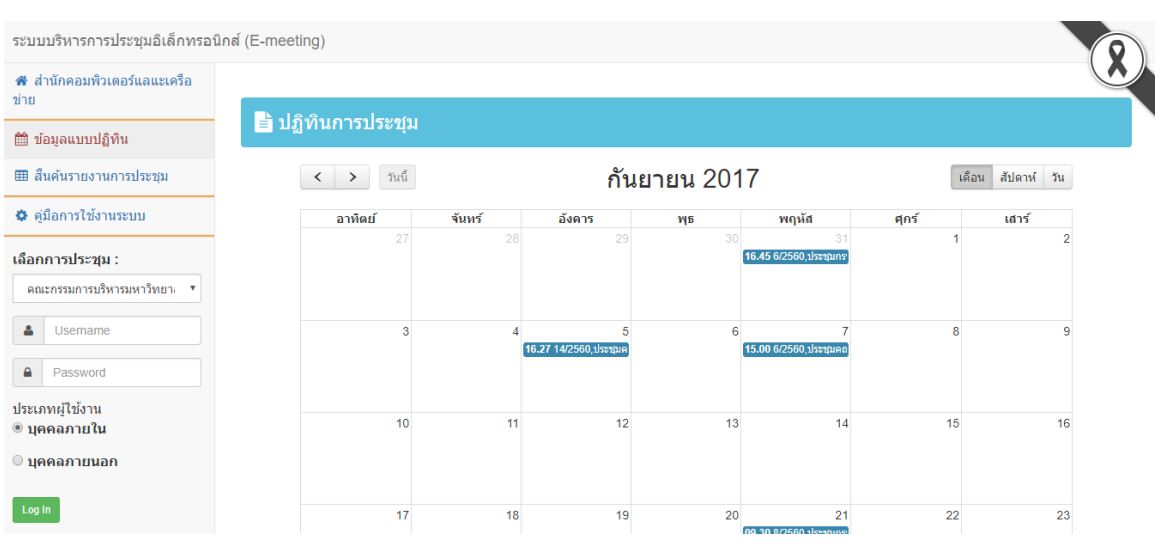

### (๑) การเข้าสู่ระบบ

- เข้าสู่ระบบด้วย URL: [http://meeting.ubu.ac.th](http://meeting.ubu.ac.th/)

ภาพที่ ๑ หน้าจอหลักของระบบ

- เลือกการประชุม "คณะกรรมการบริหารมหาวิทยาลัยอุบลราชธานี" >>Log in เขาสู ระบบโดยใช Username และ Password เดียวกับกับที่เขาใช Internet ของมหาวิทยาลัย >>จากนั้น เลือกประเภทผู้ใช้งานเป็นบุคคลภายใน >> <mark>โ<sup>เ</sup>งต</mark>า

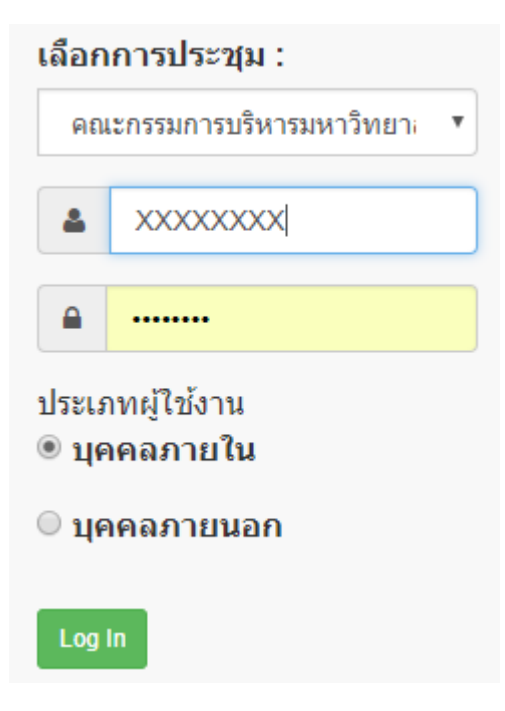

ภาพที่ ๒ การ Log In เข้าสู่ระบบ

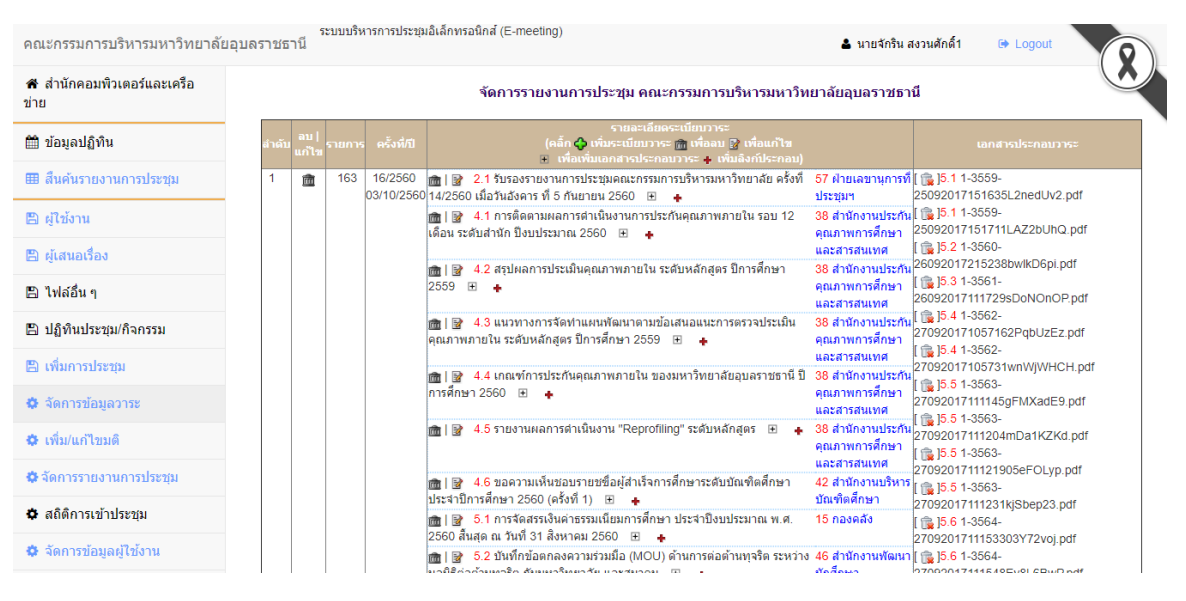

์ ภาพที่ ๓ หน้าจอหลัก

### (๒) การสร้างหน้าการประชุม

- เลือกเมนูเพิ่มการประชุม ���� **เพิ่มการประชุม <sub>>></sub> �� เพ**ิ่มการประชุม <sub>>> กรอก</sub> รายละเอียดการประชุม ดังนี้

- ก. ครั้งที่: ในกรณีที่เปนการประชุมวาระพิเศษ ใหระบุวา "วาระพิเศษ" ลงในชองพิเศษ ดวย
- ข. วัน-เดือน-ป ที่ประชุม
- ค. ณ: ระบุสถานที่ประชุม
- ง. เวลา: เวลาเริ่มการประชุม
- จ. ผูบันทึกรายงานการประชุม
- ฉ. ผูจดรายงานการประชุม
- ช. ผูตรวจรายงานการประชุม
- ซ. เลขานุการที่ประชุม
- ตกลง ฌ.

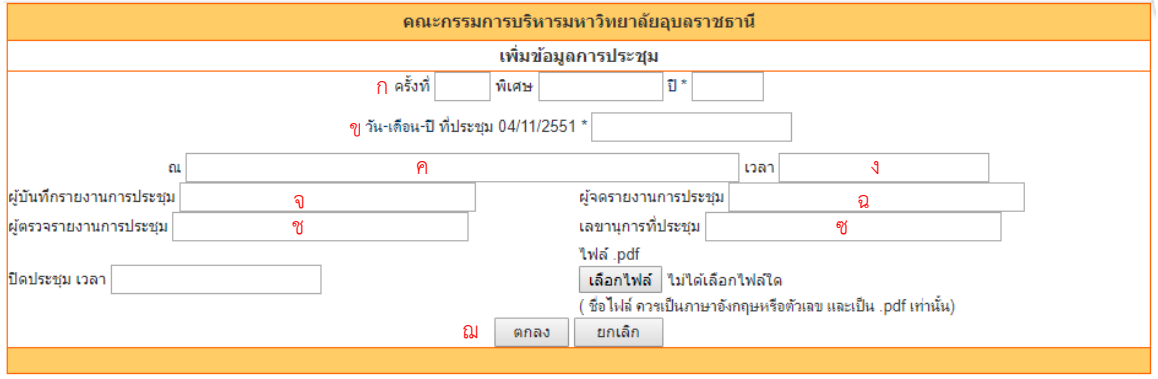

ภาพที่ 4 หนาตางเพิ่มขอมูลการประชุม

### (3) การบันทึกชื่อวาระ

- เลือกเมนูจัดการข้อมูลวาระ �� จัดการข้อมูลวาระ >> <mark>�</mark>� เพิ่มข้อมูลวาระ >>

กรอกรายละเอียดวาระการประชุม ดังนี้

- ก. ระเบียบวาระที่: ใหระบุตามประเภทเรื่อง ดังนี้
	- 1: เรื่องประธานแจงเพื่อทราบ
	- 2: รับรองรายงานการประชุม
	- 3: เรื่องสืบเนื่อง
	- 4: เรื่องเสนอเพื่อพิจารณา
	- 5: เรื่องแจงเพื่อทราบ
	- 6: เรื่องอื่นๆ
- ข. เรื่อง เลือกประเภทเรื่อง ใหตรงกับเลขระเบียบวาระในขอ (ก)
- ค. เรื่องยอยที่: ใหระบุลําดับเรื่องยอย
- ง. ผูเสนอเรื่อง
- จ. ชื่อวาระที่เสนอ
- ฉ. การส่งวาระภายในกำหนด, หลังกำหนด
- ช. ขอกฎหมายที่เกี่ยวของ (ถามี)
- ซ. ผลการพิจารณา/การหารือฯ (ถามี)
- ฌ. ประเด็นเสนอเพื่อพิจารณา/ทราบ
- ญ. หนวยงานเจาของเรื่อง
- ฎ. ไฟลใบสรุปเรื่อง

### เพิ่มข้อมูลระเบียบวาระคารประชุม

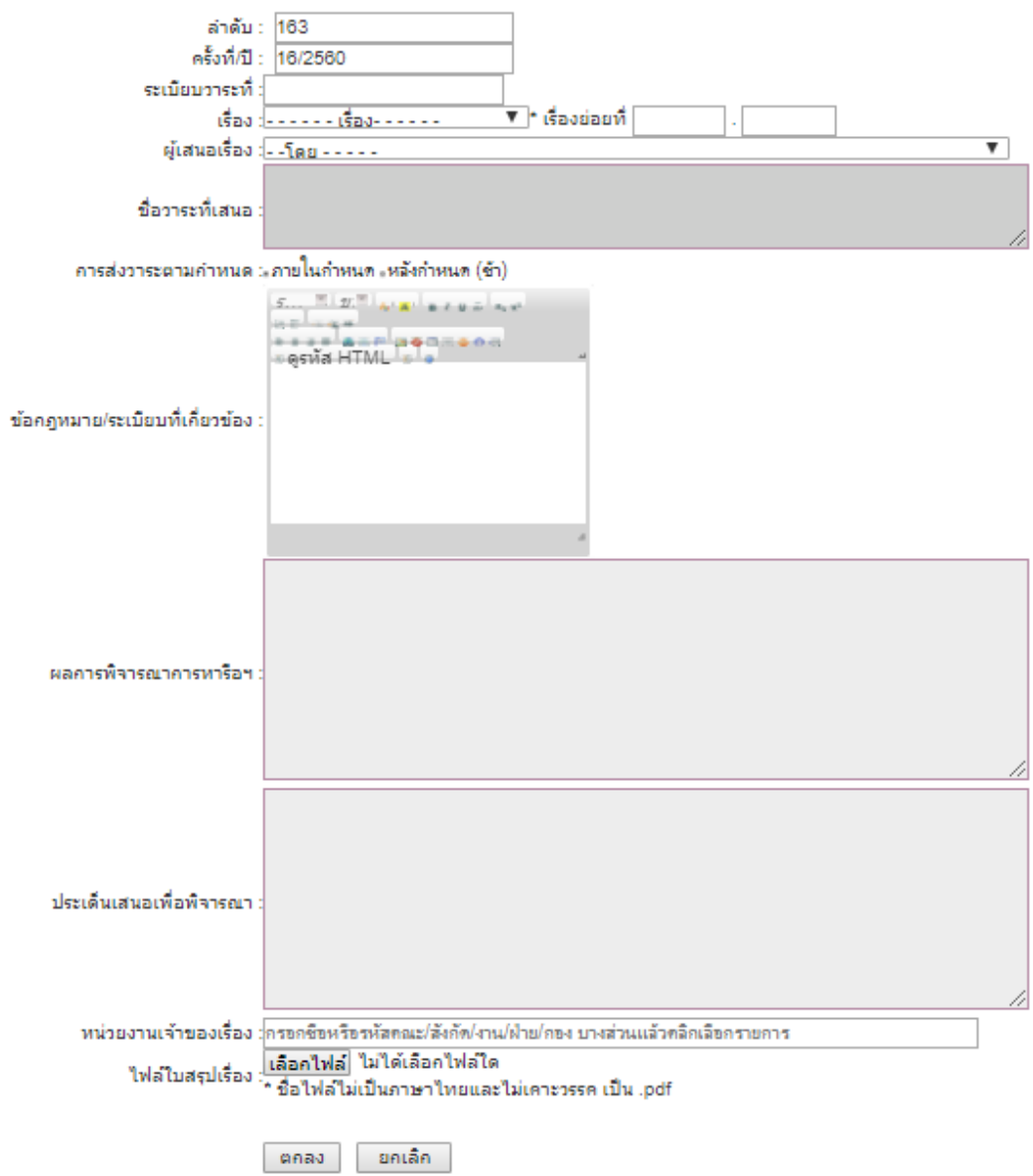

ภาพที่ ๕ หน้าจอเพิ่มข้อมูลระเบียบวาระ

#### แก้ไขข้อมูลระเบียบวาระการประชุม

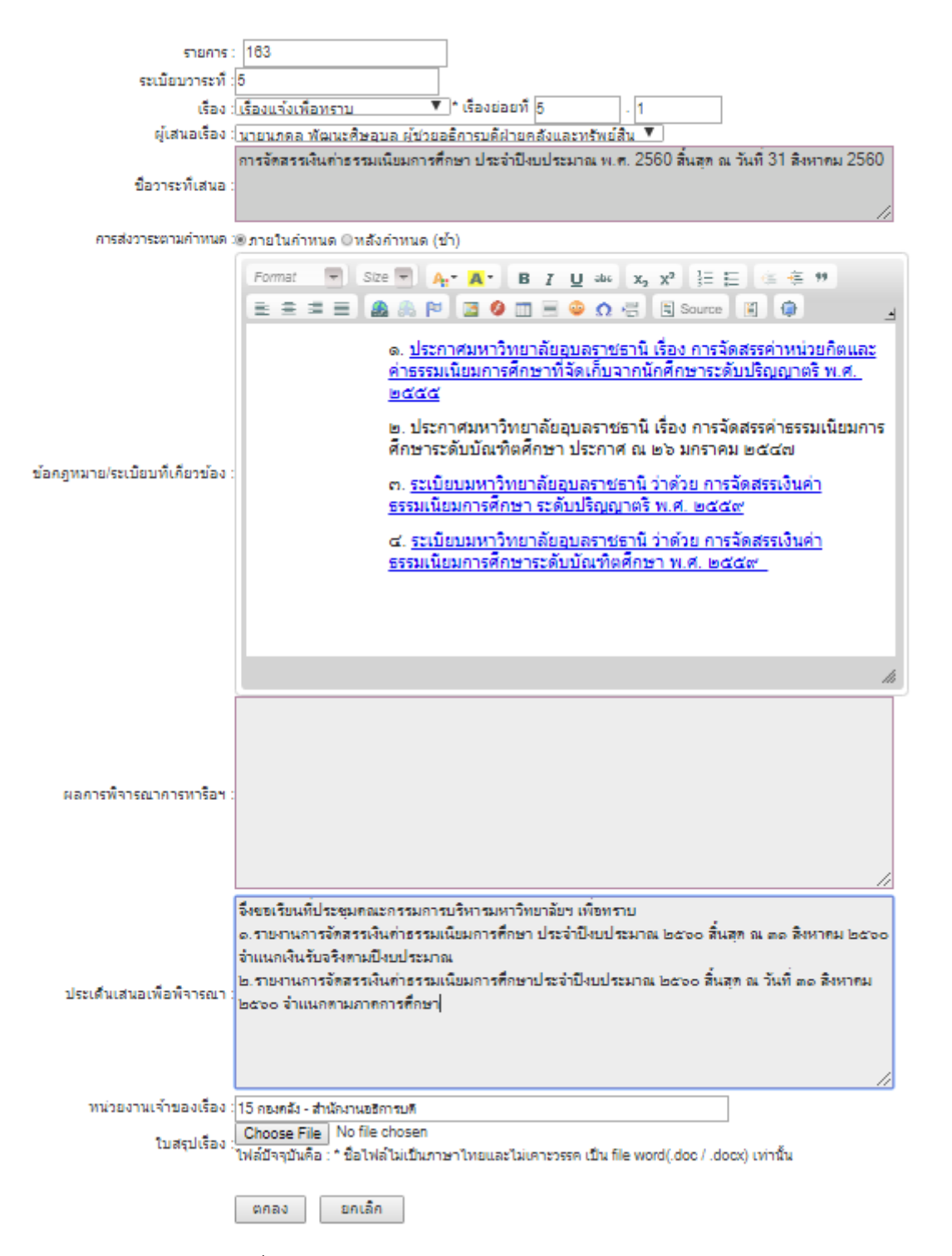

ภาพที่ 6 แสดงการบันทึกขอมูลระเบียบวาระการประชุม

### (4) การแนบไฟลเอกสาร

- การแนบเอกสารสรุปเรื่อง

เลือก  $\overline{\mathbb{B}}$  หน้าชื่อระเบียบวาระเพื่อเข้าไปแก้ไขข้อมูล และแนบไฟล์  $>>$ Choose File

ตกลง

ในหนาจอแกไขขอมูลระเบียบวาระ >> เลือกไฟลที่ตองการ >>

หมายเหตุ: ไฟลที่แนบตองเปนไฟล Word เทานั้น และชื่อไฟลใหตั้งเปนเลขระเบียบวาระ.เลขวาระยอย เช่น ระเบียบวาระที่ ๕ วาระย่อยที่ ๑ ชื่อไฟล์คือ ๕.๑

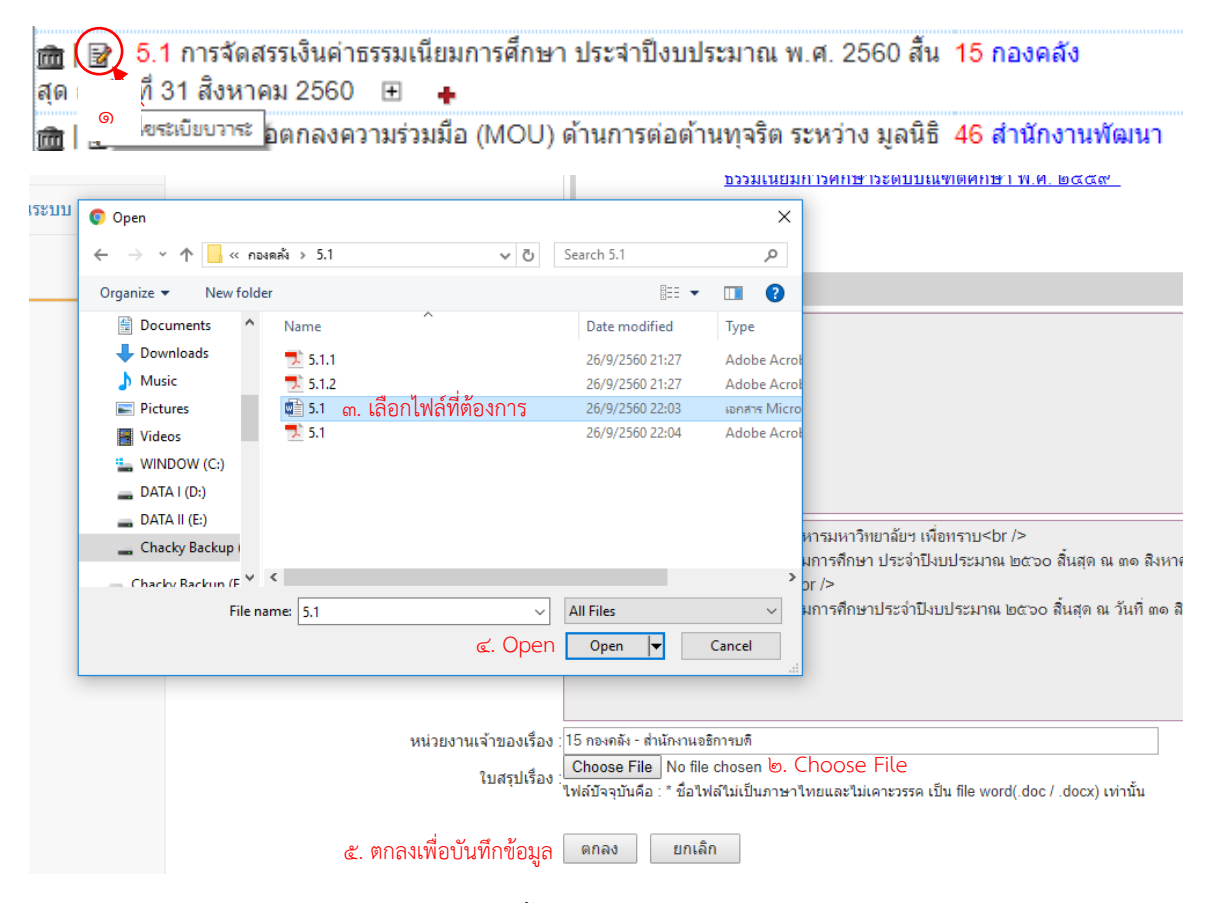

ภาพที่ ๗ แสดงลำดับขั้นตอนการแนบไฟล์เอกสารสรุปเรื่อง

- การแนบไฟลเอกสารประกอบแบบอัพโหลดเอกสาร

เลือก + หน้าชื่อระเบียบวาระที่ต้อการเพื่อแนบไฟล์ >> กรอกรายละเอียดไฟล์ >>

เลือก $\fbox{Choose File}\xspace$ ในหน้าจอ Upload เอกสาร >> เลือกไฟล์ที่ต้องการ >>  $\fbox{Upload}\xspace$ 

หมายเหตุ: ไฟลที่แนบตองเปนไฟล PDF เทานั้น และชื่อไฟลใหตั้งเปนเลขระเบียบวาระ.เลขวาระยอย. ลำดับเอกสารแนบ เช่น ระเบียบวาระที่ ๕ วาระย่อยที่ ๑ เอกสารแนบ ๑ ชื่อไฟล์คือ ๕.๑.๑

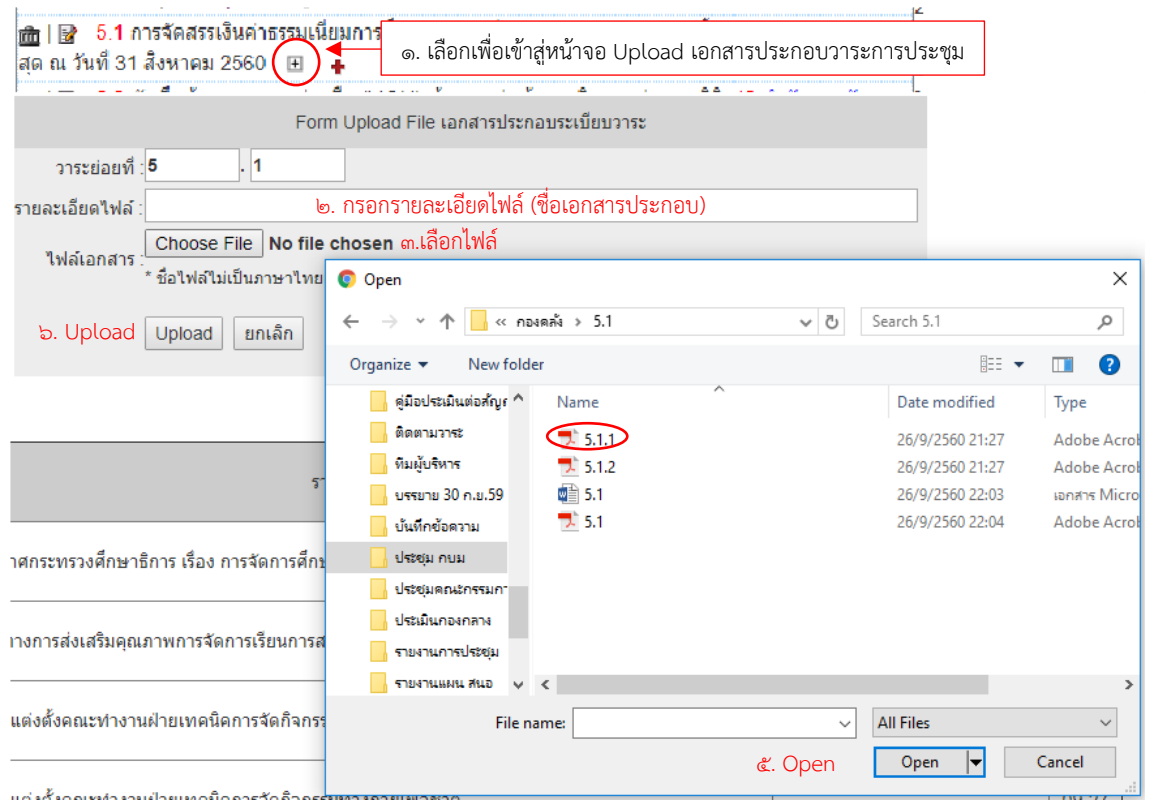

ภาพที่ 8 แสดงขั้นตอนการแนบไฟลเอกสารประกอบวาระการประชุม

## (5) การบันทึกขอเสนอแนะและมติที่ประชุม

- เลือกเมนู **เพื่**อคการรายงานการป<mark>ระชุม</mark><br>- เลือกเมนู ประชุม >> เลือก หนังการประชุมครั้งที่ตองการบันทึก/แกไข >> เลือก ในระเบียบวาระที่ ตองการบันทึก/แกไข >> บันทึก/แกไขขอมูล ขอเสนอแนะของคณะกรรมการ/มติที่ประชุม >> เพื่อบันทึกขอมูล

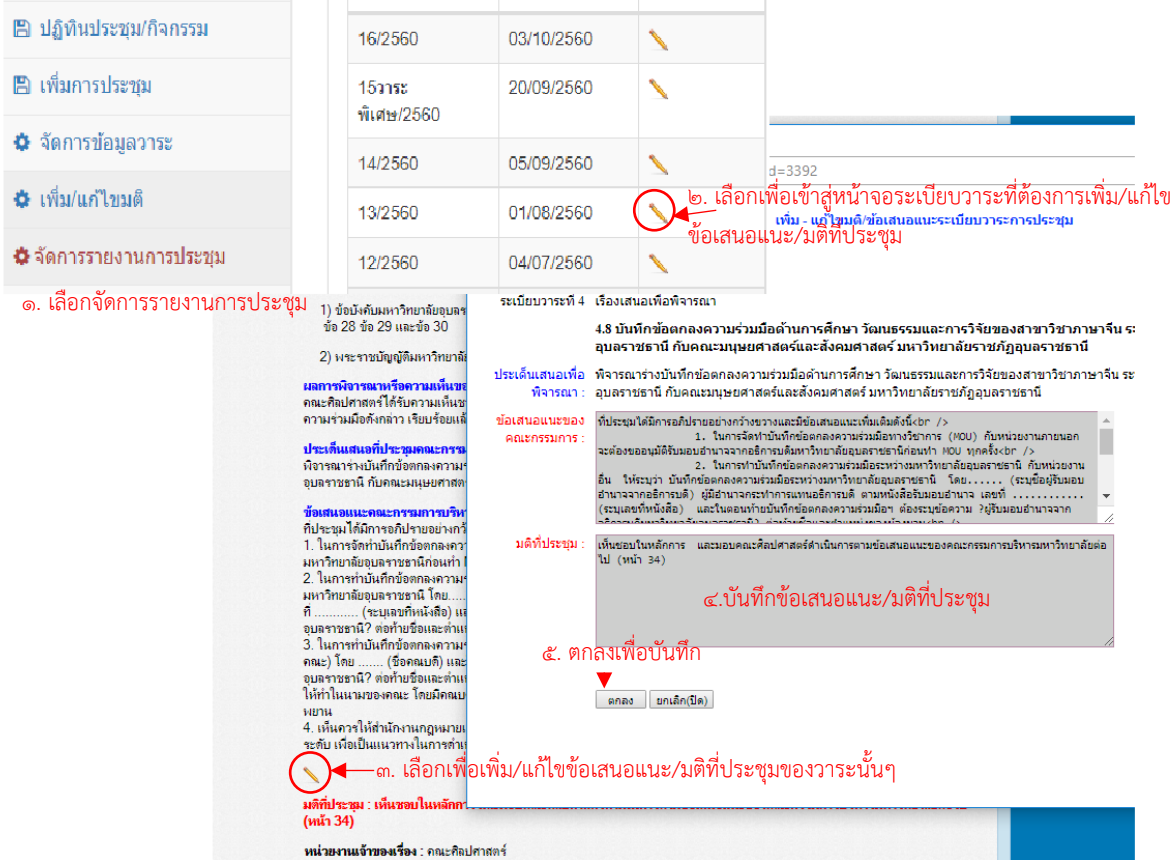

ภาพที่ ๙ แสดงการบันทึก/แก้ไขข้อเสนอแนะ/มติที่ประชุม